# *AutoCAD 2011*

## *Sadeleştirilmiş*

### *Ders Notları*

*Öğr.Gör. Mehmet MUTLU*

*AutoCAD çalıştırıldığında AutoCAD penceresi açılır. Bu pencere istenilen tasarım ve çizimlerin yapılacağı sonsuz bir alandır. Bu alanın etkin kullanımı için pencere üzerindeki elemanlardan en çok ihtiyaç duyulanları isimleri şöyledir:.*

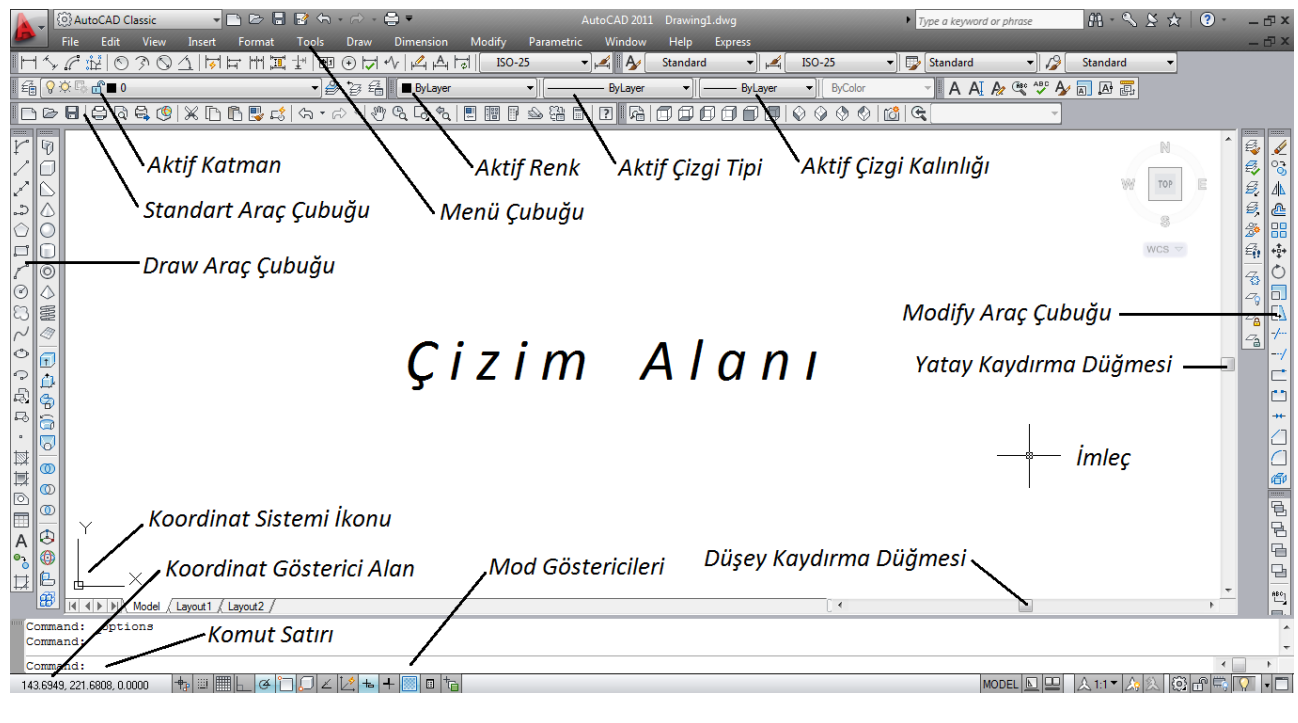

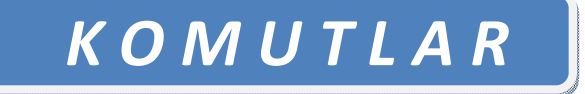

**----------------------------------------------------------------------------------------------------**

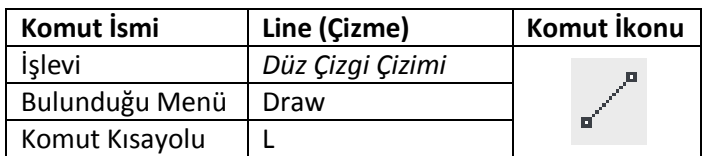

*AutoCAD çizim programında çizgi komutunu kullanmanın çok çeşitli yöntemleri vardır. UCS koordinat sistemine bağlı kalmadan yapılacak bir çizimde pratik yöntem şöyledir:*

*Komut çalıştırılır ve çizime başlanacak noktaya mouse ile tıklanır. Daha sonra çizgi ne tarafa doğru uzatılacaksa mouse tıklanmadan serbest biçimde o yöne yönlendirilir. Bundan sonra klavyeden mesafe girişi yazılarak enter tuşuna basılır. Burada önemli olan, çizimin düzgün olması için programın "polar" özelliğinin açık olmasıdır.* 

*Polar özelliği farklı şekillerde on (açık) duruma getirilebilir:*

*1. Çizim ekranı altında "Mod Gösterici" düğmeler arasında bulunan polar ikonu tıklanarak 2. F10 tuşuna basarak*

*Şayet UCS ikonu baz alınarak bir çizim oluşturulacaksa en azından başlangıçta çizime koordinat yöntemi ile başlamak gerekir. Koordinat yöntemi ile düz çizgi şöyle oluşturulur:*

*Komut çalıştırılır ve başlangıç noktasına tıklanmadan klavyeden X ve Y başlangıç koordinat değerleri girilir ve enter yapıldığında imleç başlangıç noktasını yakalamış olur. Çizgimizin bir sonraki noktası, ya yukarıda anlatıldığı şekilde Mouse yardımıyla mesafe girilerek ve tıklanarak ya da yine klavyeden X ve Y koordinat değerleri girilerek belirlenir. Yani bu metotla, başlangıç noktası UCS ikonunun başlangıcıyla aynı olan 200 birimlik bir doğru şu işlem sırasıyla çizilir:*

*→Komut Çalıştırılır →(0,0) + Enter → (100,0) + Enter + Enter*

*(Burada klavyeden yazılan değerlerden ilk yazılanın X; ikinci yazılanın Y değeri olduğu ve aralarında mutlaka virgül bulunması gerektiği unutulmamalıdır.)*

*NOT: UCS ikonuna göre çizimin önemli olduğu durumlarda da ikona bağlı olmadan yapılan çizimleri daha sonra ikona göre yerleştirebiliriz. Bu uygulamanın yapılış şekli ileride anlatılmaktadır.*

**----------------------------------------------------------------------------------------------------**

**Çizimi Ekrana Sığdırma**

*1. View → Zoom → Extents (Kısayolu: z + enter + e + enter)*

*2. Mouse tekerleğine çift tıklama*

*NOT: Mouse tekerleğine basılı tutmak suretiyle programın Pan (kaydırma) özelliği kullanılır. Bu komut, Standart Araç Çubuğu'nda bulunan ikonu tıklanarak, ya da komut satırına Pan (Kısayolu: P) yazılarak çalıştırılır.* 

*Tekerleği, çizimin ekrana sığdırılması için kullanmak gerektiğinde, çift tıklamanın seri biçimde yapılması gerekir.*

**----------------------------------------------------------------------------------------------------**

*Nesne yakalama ayarları, Object Snap (Nesne Yakalama) araç çubuğu açılarak ve ekranda uygun bir yere yerleştirilerek, istenilen yakalama noktası buradan seçilerek kullanılabilir. Bu araç çubuğunun en çok kullanılan yakalama özellikleri şunlardır:*

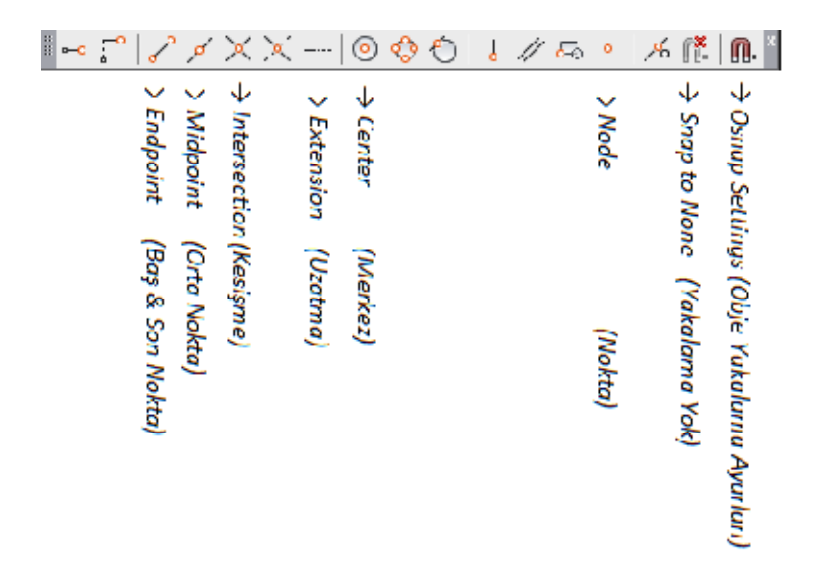

*Nesne yakalama ayarları, ayrıca, Mod Gösterici düğmelerden birisinin üzerine sağ tıklanarak, açılan seçeneklerden Settings seçeneği işaretlenerek yapılabilir.*

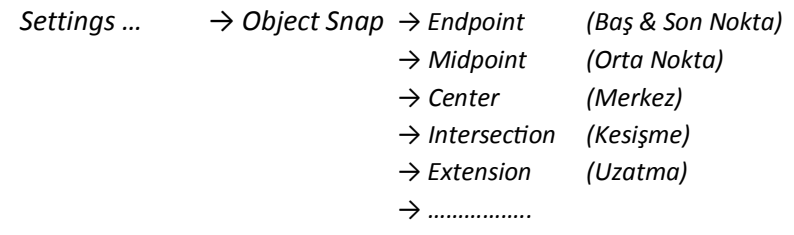

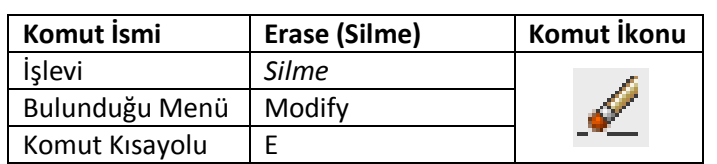

**----------------------------------------------------------------------------------------------------**

*Komut kullanılırken 2 seçenek mevcuttur: 1. Önce komutun çalıştırılması:* 

*Komut çalıştırıldıktan sonra silinecek nesneler seçilir ve enter tuşuna basılarak işlem tamamlanır.*

#### *2. Önce nesnenin seçilmesi*

*Silinecek nesneler seçildikten sonra komut çalıştırılır ve böylece işlem tamamlanmış olur.*

**----------------------------------------------------------------------------------------------------**

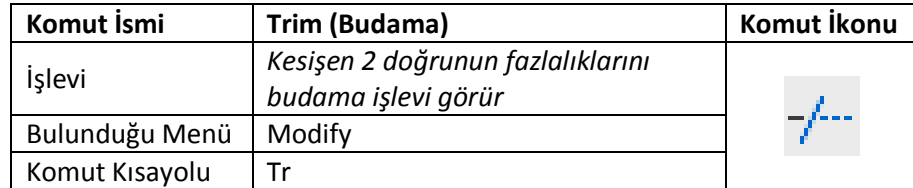

*Komut kullanılırken 2 seçenek mevcuttur:*

*1. Komut çalıştırılır ve kesişen doğrular Mouse ile seçildikten sonra enter tuşuna basılır. Daha sonra budanmak istenen uzantı kısımlarına Mouse ile tıklanarak işlem tamamlanır.*

*2. Daha pratik kullanımda ise, komut çalıştırıldıktan sonra çizim ekranı üzerinde mouse sağ tıklanır. Sonra da budanacak kısımlar sol tıklanarak budama işlemi gerçekleştirilir.*

**----------------------------------------------------------------------------------------------------**

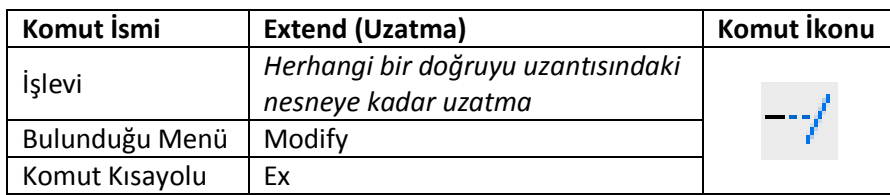

*Komut çalıştırılır ve çizim ekranı üzerinde mouse sağ tıklanır. Uzatılacak doğrunun uzamasını istediğimiz tarafına tıklanarak uzatma işlemi tamamlanmış olur.*

**----------------------------------------------------------------------------------------------------**

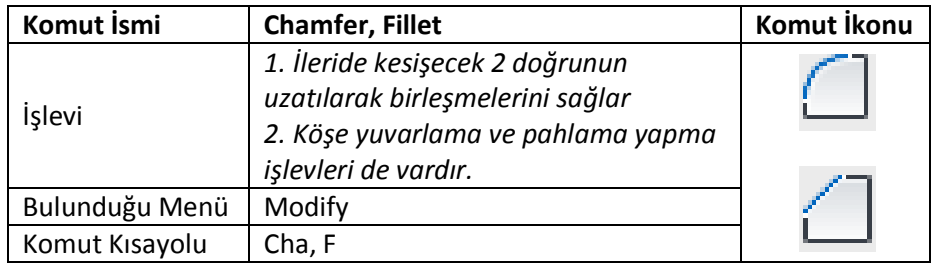

*Komut çalıştırılır ve kesişecek doğrular tıklanır.*

ÖĞR.GÖR. MEHMET MUTLU | Sadeleştirilmiş AutoCAD 2011 Notları |www.mehmetmutlu.gen.tr

**----------------------------------------------------------------------------------------------------**

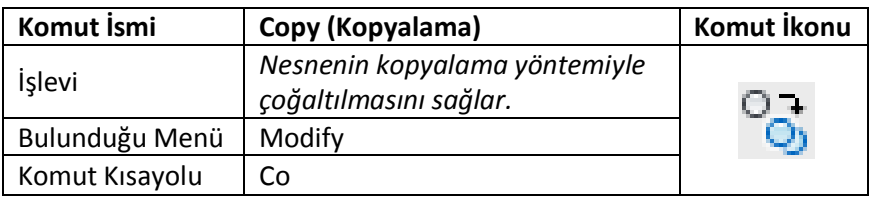

*Komut çalıştırılarak, kopyalanacak nesnelerin seçimi yapılır ve enter'a basılır. Sonra kopyalanacak nesne uygun bir yerine tıklanarak alınır ve sonraki yerine yine tıklanarak bırakılır. Bu komutla kopyalama yaparken komut bir kez çalıştırılsa bile birden fazla kopyalama yapılabilir.*

*Copy komutu ile tıklamak suretiyle çoğaltmanın yanı sıra, mesafe girişi yapılarak ta çoğaltma yapılabilir. Bu amaçla kopyalanacak nesne seçildikten sonra enter yapılarak, belli uzaklığına kopyalanacak nesnenin ilgili kısmı tıklama yapılmadan yakalatılır. Mouse, ilgili yöne doğru yönlendirilerek extension yazısı görüldükten sonra, klavyeden mesafe girişi yazılarak enter tuşuna basılır ve uygulama tamamlanmış olur.*

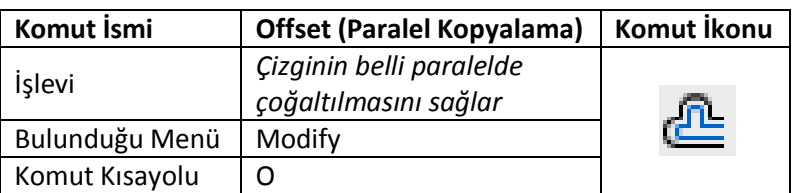

**----------------------------------------------------------------------------------------------------**

*Offset komutu çalıştırılır. Klavyeden mesafe girişi rakam olarak yazılarak enter tuşuna basılır. Daha sonra çoğaltılacak nesne tıklanarak, çoğaltılmak istenen tarafta, çizim ekranında herhangi bir yere tıklanarak çoğaltma işlemi tamamlanmış olur.*

*Aynı mesafeli paralel çoğaltmalarda komutu tekrar çalıştırmaya gerek kalmadan önce obje seçimi, sonra ekrana tıklama şeklinde istediğimiz kadar offset yapmak mümkündür.* 

**----------------------------------------------------------------------------------------------------**

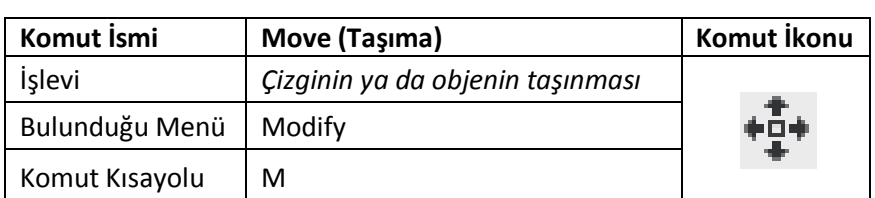

*Move komutu çalıştırılır. Taşınacak obje seçilir. Sonra objenin herhangi bir referans noktasına tıklanarak istediğimiz yere götürüp, tıklama suretiyle bırakılır. Burada bilinmesi gereken,referans noktasının, taşınacak objenin üzerinde bulunma zorunluluğu yoktur. Çizim ekranı üzerinde her hangi bir nokta olabilir.*

**----------------------------------------------------------------------------------------------------**

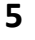

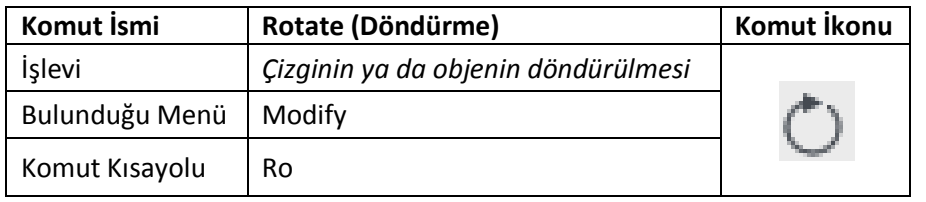

*Rotate komutu çalıştırılır. Döndürülecek obje seçilir ve enter'a basılır. Sonra, cisim hangi noktadan döndürülecekse, o nokta tıklanmak suretiyle belirlenir. Daha sonra Mouse yardımıyla ve ya açı girmek suretiyle döndürme işlemi gerçekleştirilir.*

*Açı vermek suretiyle döndürmede, cismin döndürülme noktası belirlendikten sonra, klavyeden açı yazılarak ve sonra da enter tuşuna basılarak döndürme işlemi tamamlanmış olur. Burada, ( ) saat yönündeki döndürmede açının eksi (-) alınması gerektiği unutulmamalıdır.*

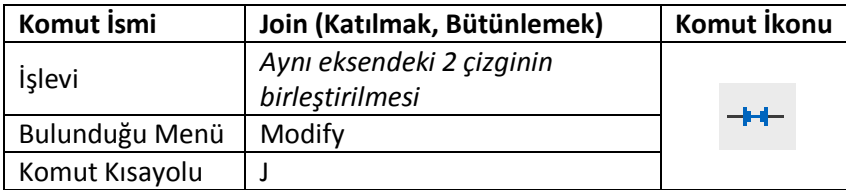

**----------------------------------------------------------------------------------------------------**

*Join komutu çalıştırılır. Birleşerek bir bütün olması istenen aynı eksendeki 2 doğru sırasıyla tıklanır. Daha sonra enter yapılarak uygulama tamamlanmış olur.*

**----------------------------------------------------------------------------------------------------**

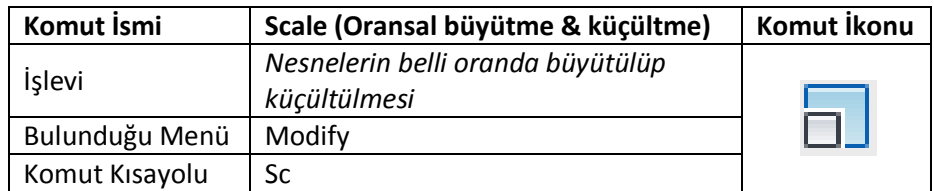

*Komut çalıştırılarak ölçeği değiştirilecek objelerin seçimi yapılır ve enter'a basılır. Sonra, büyütmenin referans olarak gerçekleştirileceği nokta tıklanarak belirlenir. Sonra klavyeden değiştirilme oranı yazılarak enter yapılır ve işlem tamamlanmış olur.*

*Burada önemli olan husus, eğer obje büyütülmek isteniyorsa, değiştirme ölçeği 1'den büyük bir rakam; obje küçültülmek isteniyorsa, değiştirme ölçeği 0-1 arası bir rakam seçilmelidir.*

**----------------------------------------------------------------------------------------------------**

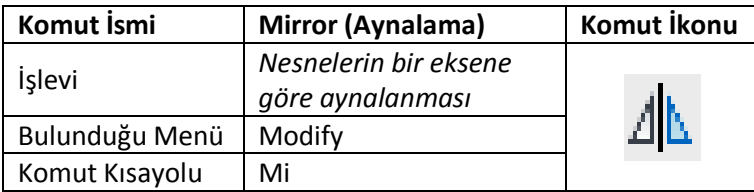

*Komut çalıştırılarak enter tuşuna basılır. Daha sonra aynalama ekseninin önce 1. Sonra da 2. Noktası tıklanarak seçilir. Bu seçimden sonra "Erase source objects?" (Kaynak obje silinsin?) sorusu karşımıza çıkar. Burada N (No: Hayır) seçeneği seçilmiş durumdadır. Bu aşamada enter yapılırsa aynalanan obje kalır. Ancak bu sorudan sonra Y (Yes: Evet) harfi seçilirse, orijinal obje silinir ve aynalanan obje çizim ekranında kalır.*

#### *Mirror Komutu ile ilgili şu hususun bilinmesi gerekir:*

*Bu komut, yazılı bir metinle birlikte kullanıldığında, buradaki yazının aynalanıp aynalanmayacağının ayarlaması yapılabilir. Komut satırına MIRRTEXT (mirrtext) yazarak enter yaptığımızda karşımıza 0 (sıfır) ya da 1 değişkenlerinden birisi çıkar.* 

*Bu değişkenin 0 (sıfır) olması, aynalamada yazının aynalanmadan kalmasını; 1 olması ise, yazınında aynen obje gibi aynalanmasını sağlar.*

**----------------------------------------------------------------------------------------------------**

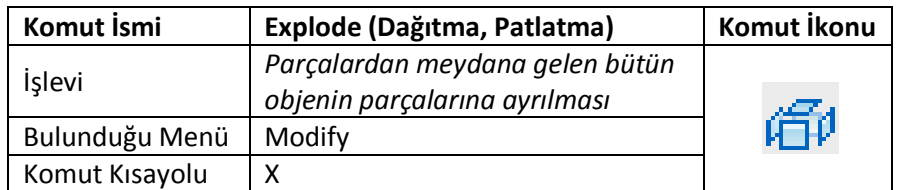

*Komut çalıştırılarak patlatılacak obje seçilir ve enter yapılır.*

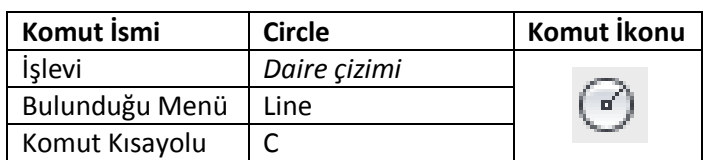

**----------------------------------------------------------------------------------------------------**

*Komut çalıştırıldığında, öncelikle çizimi yapılacak daire merkezini işaretlememiz istenir. Merkez* 

*işaretlendikten sonra radius (yarıçap) yada diameter (çap) seçeneklerinden birisi ile, ölçü girilerek daire çizimi yapılır.*

*Daire çizimi için komut çalıştırıldıktan sonra, bu daireyi 3p (3 noktasını girerek), 2p (2 noktasını girerek) ve ya tan, tan, radius (teğet, teğet, yarıçap) seçeneklerinden birisi ile de çizmek mümkündür. Bu seçeneklerden;*

*3p : 3 nokta tıklanarak, bu 3 noktadan geçen daireyi oluşturur. 2p : 3 nokta tıklanarak, bu 2 noktadan geçen daireyi oluşturur ki bu 2 nokta dairenin çapıdır. Tan, tan, radius : 2dairenin teğet olarak yerleşmesini istediğimiz 2 doğru işaretlenir ve sonra da bu daireye radius (yarıçap) değeri girilerek çizim tamamlanmış olur.*

**----------------------------------------------------------------------------------------------------**

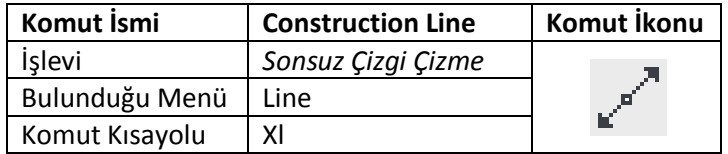

*Komut çalıştırılır ve 2 nokta tıklanarak sonsuz çizgi meydana getirilmiş olur. Komutun uygulanması esnasında, sonsuz çizginin yatay/düşey oluşturulmasında zorlanılıyorsa, seçeneklerden, yatay çizgi için H (Horizontal: Yatay), düşey çizgi için ise V (Vertical: Düşey) seçimleri yapılır.*

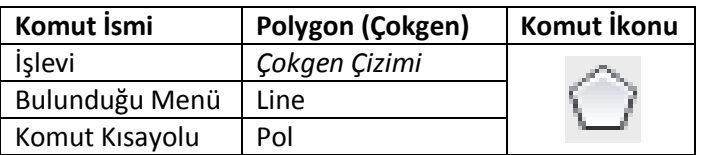

**----------------------------------------------------------------------------------------------------**

*Komut çalıştırıldığında, öncelikle çokgen köşe sayısını girmemiz istenir. Daha sonra, çokgenin merkezini mi yoksa kenar uzunluğunu mu gireceğimiz sorulur.* 

*Burada, otomatik seçilmiş tercih çokgen merkezini gireceğimiz seçimdir. Bundan sonra karşımıza çıkan 2 seçenekten "Inscribed in circle" seçeneği, çokgeni, yarıçapını verdiğimiz dairenin içine; "Circumscribed about circle" seçeneği ise çokgeni, yarıçapını verdiğimiz dairenin dışına oluşturur.*

*Çokgenin kenar uzunluğunu girmek suretiyle çizilmesinde ise edge (kenar) seçeneği tercih edilir. Bu tercihten sonra, önce çokgeni meydana getirecek kenarlardan birisinin 1. noktası, sonra, aynı kenarın 2. Noktası işaretlenerek çokgen çizimi tamamlanır. 2. Noktanın işaretlenmesinde line (çizgi) komutunun kullanımında olduğu gibi, klavyeden mesafe girişi yapılarak ta kenar uzunluğu ölçülü olarak belirlenebilir.*

**----------------------------------------------------------------------------------------------------**

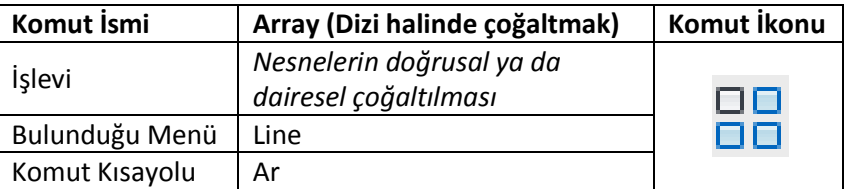

*Komut çalıştırıldığında öncelikle Rectangular (Dikdörtgensel) ya da Polar (Dairesel) çoğaltmadan birisi seçilir.*

#### *Rectangular (Dikdörtgensel) Çoğaltma:*

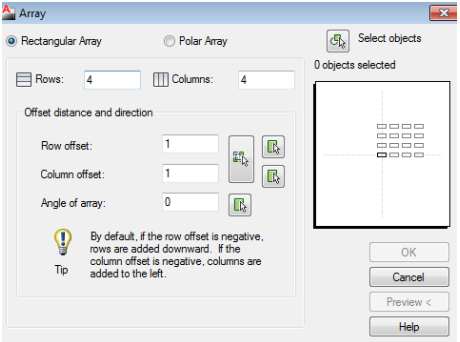

*Çoğaltılacak nesne kaç sıra (Rows) ve kaç sütun (Columns) olacaksa rakamsal olarak girilir. Daha sonra, sıraların ve sütunların offset mesafeleri rakamsal olarak girilir ve Select objects tıklanarak çoğaltılacak nesnenin seçimi yapılır.* 

*Çoğaltmanın nasıl görüneceği, istenirse Preview seçeneği ile ön izlenebilir. OK seçeneği ile dikdörtgensel çoğaltma tamamlanmış olur.*

*Burada, sıra ve sütunların çoğaltılacağı yönlerin değiştirilmesi gerektiğinde offset değerlerinin başına (-)(eksi) işaretinin konması gerektiği unutulmamalıdır.* 

*Polar (Dairesel) Çoğaltma:*

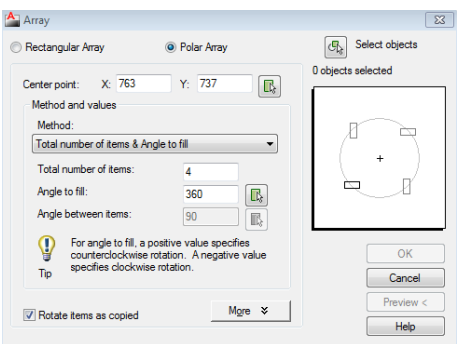

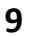

*Daire etrafında döndürülerek çoğaltılacak nesnenin Merkez noktası (Center point) X – Y değerleri girilerek ya da ikon tıklanarak seçilir. Daha sonra;*

*Total number of items (çoğaltılacak öğenin toplam sayısı),*

*Angle to fill (çoğaltmada döndürme açısı),*

*Angle between items (öğeler arasındaki açı) seçeneklerinden 2 tanesi seçilir. Daha sonra Select object (Obje seçimi) seçeneğinden, çoğaltılacak objeler seçilerek, istenirse Preview ile ön izleme yapılır ve OK seçeneği ile işlem tamamlanmış olur.*

**----------------------------------------------------------------------------------------------------**

*Doğruların Belli Sayıya ya da Belli Aralıklara bölünmesi*

#### *Doğruların Belli Sayıya Bölünmesi:*

*(Uzunluğu ne olursa olsun, bir doğruyu belli sayıda parçalara böldüğümüzde, ortaya çıkan parçaların tamamının boyları birbirlerine eşit olur.)*

*Bir doğruyu eşit mesafelere bölmek için Divide (Bölmek) komutu kullanılır. (İkonu: ) Bu komuta şöyle ulaşılır:*

*Draw* → Point → Divide

*Komut çalıştırıldığında bölünecek nesnenin seçilmesi istenir. Nesne seçimi yapıldıktan sonra da, nesnenin kaç eşit parçaya bölüneceği sorulur. Bu değer verildikten sonra enter yapılarak işlem tamamlanmış olur.*

*Önemli Not: Bölme işlemi tamamlandıktan sonra, nesneyi parçalarına ayıran noktaları göremiyorsak, geçerli nokta işaret formatını değiştirmemiz gerekir. Nokta işaret formatı şöyle değiştirilir:*

*Format* → Point Style …

#### *Doğruların Belli Aralıklara Bölünmesi:*

*(Bir doğruyu belli aralıklarla parçalara ayırdığımızda, duruma göre işlem sonunda doğrunun boyunda bir miktar artan parça kalabilir. Örneğin; 12 birim uzunluğunda bir doğruyu 4 er birim aralıklarla bölerken ortaya birbirine eşit 3 parça çıkarken, aynı doğruyu 5 er birim aralıklarla böldüğümüzde 2 adet aynı parça çıkarken 2 birimlik kısım ise fazlalık olarak kalır.)*

*Bir doğruyu belli aralıklara bölmek için Measure (Ölçü) komutu kullanılır.(İkonu: ) Bu komuta şöyle ulaşılır:*

*Draw* → Point → Measure

*Komut çalıştırıldığında belli uzunluklara bölünecek nesnenin seçilmesi istenir. Nesne seçimi yapıldıktan sonra da, ne kadarlık uzunluklarla bölüneceği sorulur. Bu değer verildikten sonra enter yapılarak işlem tamamlanmış olur.*

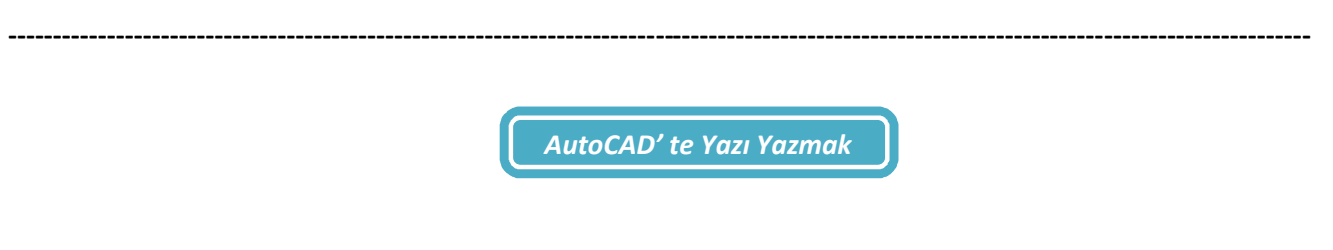

*Genel menü dosyasından Text menüsü aktif hale getirilir.* 

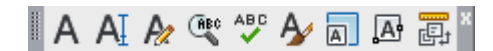

*Buradan Multiline Text … (çok hatlı yazı) ya da Single Line Text (tek hatlı yazı) seçeneklerinden birisi tıklanarak yazı aktifleştirilmiş olur. Çizim ekranında yazı alanı ya da boyutu belirlenerek istenilen yazı yazılır.* 

*Önemli Not: Farklı fontta yazı atanması için Text Style kısmından yeni fontların belirlenmesi gerekir. Ayrıca yazılmış yazının bazı özellikleri (örneğin büyüklüğü gibi), properties (özellikler) seçeneğinden düzenlenebilir. Properties, düzenleme yapılacak yazıya sağ tıklandığında karşımıza çıkan menüden açılabilir.*

**----------------------------------------------------------------------------------------------------**

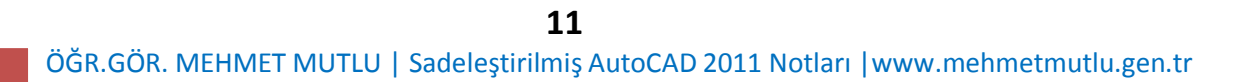

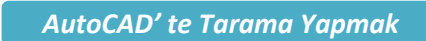

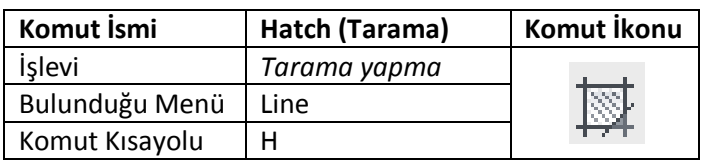

*Hatch (tarama) komutu çalıştırıldığında aşağıdaki tarama ekranı açılır.*

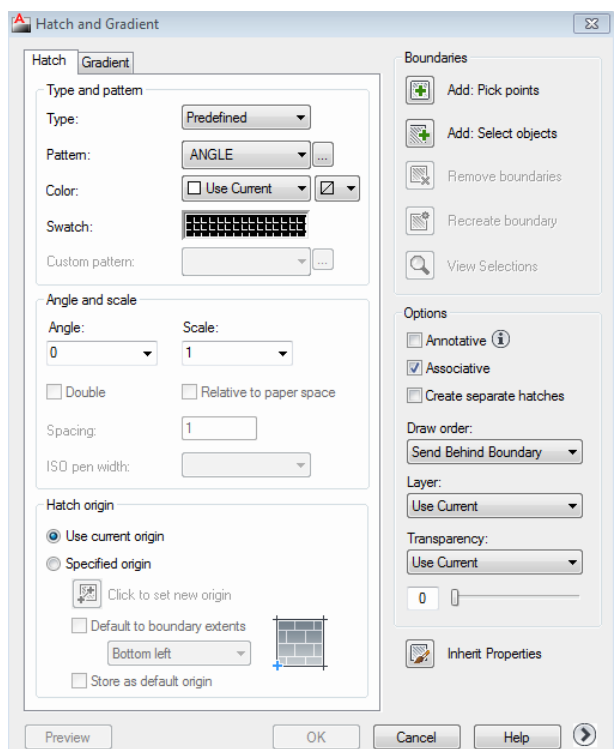

*Buradan öncelikle Pattern (desen) kısmında bulunan üç nokta (…) tıklanarak, tarama deseni seçilir. Sonra Add: Pick points (Ekle: Nokta seçin) tıklanarak, taranacak alanların içi, tıklanarak seçilir. Seçimden sonra enter yapıldığında tarama ekranı tekrar karşımıza çıkar. Burada varsa son düzeltmeler yapıldıktan sonra OK tıklanarak tarama tamamlanmış olur.* 

*İstenirse, tarama tamamlanmadan Preview (ön izleme) seçeneği ile, tamamlanan taramanın nasıl görüneceği izlenebilir.*

*Önemli Not: Tarama yapılacak alanın kenarlarında hiçbir boşluk bulunmamalıdır. Eğer tarama alanı tam kapatılmamışsa tarama hata verecektir. Çizimin genel özellik olarak kapanmaması gerekiyorsa, tarama Add: Select object (Ekle: Nesne seç) seçeneği ile, taranacak alanı çevreleyen çizgiler teker teker seçilerek gerçekleştirilir.*

*İç içe çizilmiş şekillerin taranmasında, istediğimiz bölgelerin taranmasında sorun çıkıyor ise, tarama ekranında bulunan butonu ile farklı tarama özelliklerini belirleyeceğimiz bölüm açılır. Buradaki Island display style (Bölge görüntüleme stili) ile taranmasını istediğimiz bölgelerin seçimi yapılır.*

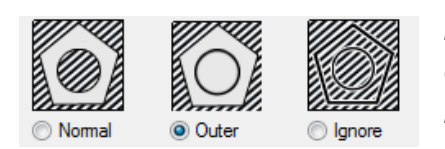

*Normal (Normal) : Bir alan tarama, bir alan boşluk olacak şekilde tarar Outher (Dış) : Sadece seçili alanı tarar Ignore (Göz ardı) : Seçilen ilk alanı sınırlayan bölgenin içini tamamen tarar.*

*Önemli Not: Tarama bittikten sonra, tarama özelliklerinde değişiklik yapmak istersek, (örneğin, tarama rengini ya da sıklığını değiştirmek gibi) taramaya sağ tıklayarak properties (özellikler) kısmından bu değişiklikleri gerçekleştirebiliriz.*

*NOT: AutoCAD için hazırlanmış "pat" uzantılı dosyaları program içine atarak tarama kütüphanesinin zenginleştirilmesi mümkündür. Tarama dosyaları programa şöyle dahil edilir:*

*Programın kurulu olduğu bölümdeki Program Files klasörü içindeki AutuCAD klasörü açılır. Buradaki Support klasörünün içerisine pat uzantılı dosyalar kopyalanır.* 

*Bu dosyalara, tarama çeşitlerine ulaştığımız tarama paletinin (Hatch Pattern Palette) Custom kısmından ulaşarak kullanabiliriz.*

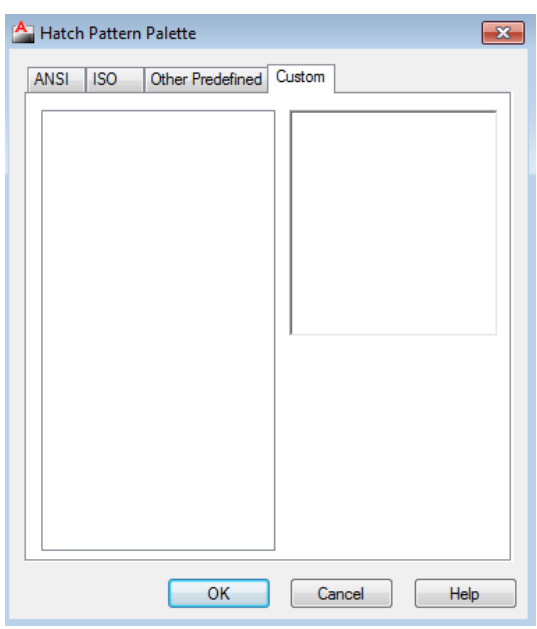

**----------------------------------------------------------------------------------------------------**

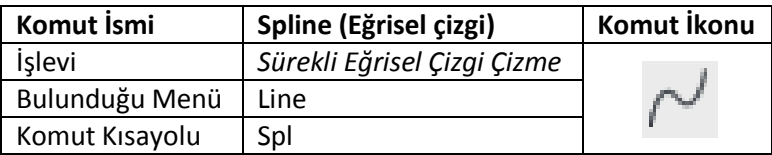

*Komut çalıştırılarak değişim noktalarına mümkün olduğunca sık bir şekilde tıklama yapılır ve son noktadan sonra enter yapılarak çizim tamamlanır.*

#### *2.*

*Sketch (Serbest Elle Kroki, taslak çizimi)*

*Komut satırına sketch komutu yazılarak enter tuşuna basılır böylece komut çalıştırılmış olur. Bu aşamada Type (Tip) seçeneği ile çizilecek çizginin tipi seçilir. Bu tip Lines (çizgi), Polyline (Sürekli çizgi) ya da Spline (Köşeleri yumuşak bir şekilde yuvarlatılmış çizgi) seçeneklerinden birisi olabilir. Bu seçimden sonra tıklama yapılmadan, imleç çizim ekranı üzerinde gezdirilerek çizim yapılır.*

*Komut çalıştırıldığında karşımıza çıkan seçeneklerden Increment (Artış) seçeneği tercih edilirse, serbest çizginin kırıklıklarının boyu, ekrana yaptığımız ilk 2 tıklama aralığı kadar seçilmiş olur.*

*Komut çalıştırıldığında karşımıza çıkan seçeneklerden Tolerance (Tolerans) seçeneği seçilirse, yapılacak çizimin kırıklıklarının uzunluğu bu satıra yazılarak verilmiş olur.*

#### *3. Arc (Yay Çizimi)*

*Yay çizimine şu yolla ulaşılabilir. Burada yay çizmenin değişik seçenekleri verilmiştir:*

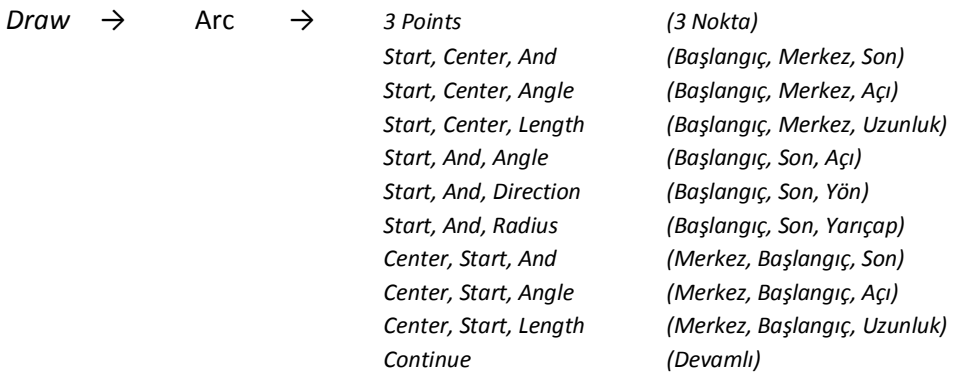

*Bu farklı yay çizim tekniklerinden, çok kullanılanlardan birisi Start, And, Direction (Başlangıç, Son, Yön) komutudur.* 

*Komut çalıştırıldığında önce yayın başlangıç noktası, sonra da bitiş noktası seçilir. Daha sonra da Mouse hareket ettirilerek yayın uygun pozisyonu bulunur ve tıklama yapılarak yay çizimi tamamlanmış olur.*

**----------------------------------------------------------------------------------------------------**

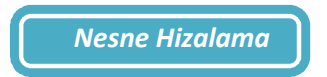

#### *Align (Hizalama)*

*Önce komut çalıştırılır ve hizalanacak nesnenin seçimi yapılır. Enter tuşuna basıldıktan sonra sırasıyla, hizalanacak nesnenin 1. Noktası sabit nesnenin 1. Noktasına, hizalanacak nesnenin 2. Noktası da sabit nesnenin 2. Noktasına tıklanarak enter yapılır.* 

*Bu esnada "Scale object based on alignment points?" (Nesnenin hizalamada ölçeği değiştirilsin mi?) sorusuna Y (Yes: Evet) ya da N (No: Hayır) seçeneklerinden birisi seçilerek cevap verilir.* 

*Bu aşamada hiçbir seçim yapılmadan enter yapılırsa N (No: Hayır) seçeneği seçilmiş olduğundan hizalama yapılır ancak ölçek değiştirilmez.*

**----------------------------------------------------------------------------------------------------**

**Katman (Layer) Atamak**

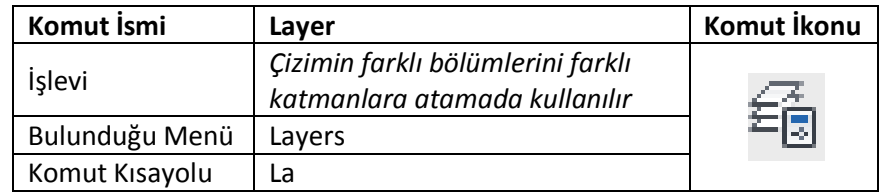

*Komut çalıştırıldığında ekrana aşağıdaki Layer Properties Manager (Katman Özellikleri Yöneticisi) penceresi gelir:*

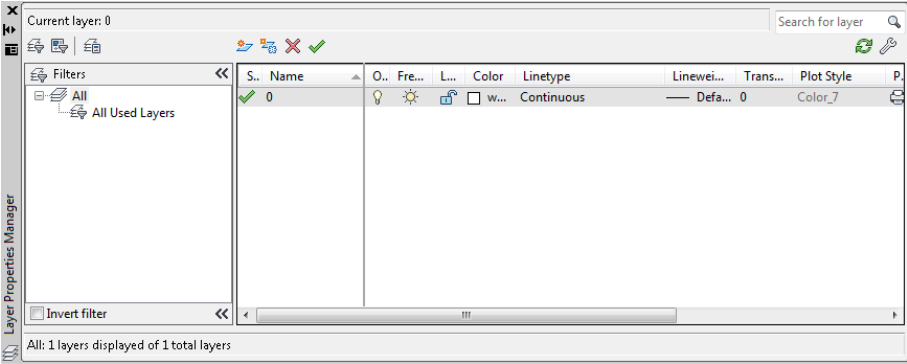

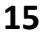

*Bu pencere üzerinde New Layer tıklandığında, yeni katman "Layer1" ismi ile oluşturulmuş olur. Bu isim istenirse değiştirilebilir. Atanmış olan bu katmanın; rengi, "Color" kısmından; çizgi tipi "Linetype" kısmından; çizgi kalınlığı ise "Lineweight" bölümlerinden ayarlanabilir. Daha sonra bu pencere kapatılır.*

*Ataması yapılmış olan katmanlar, çizim ekranındaki Layer Control (Katman Kontrol) panelinden izlenebilir.* 

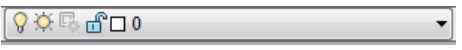

*İstenirse de bu panelde, ilgili kaymanın yanındaki*  $\sqrt{ }$ *ikonu tıklanmak suretiyle kapatılabilir.* 

*AutoCAD ile çizim yapılırken, Layer Control (Katman Kontrol) panelinde aktif olan (açık bulunan) katman kullanılır. Eğer yapılmış olan bir çizimin katmanı değiştirilmek istenirse, önce katmanı değiştirilecek objeler seçilir. Sonra atanmak istenen katman tıklanır. Ve son olarak ta esc tuşuna basılarak işlem tamamlanmış olur.* 

**----------------------------------------------------------------------------------------------------**

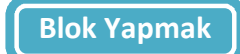

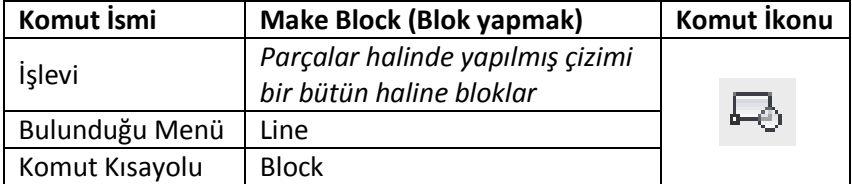

*Komut çalıştırıldığında ekrana aşağıdaki seçenek penceresi gelir:*

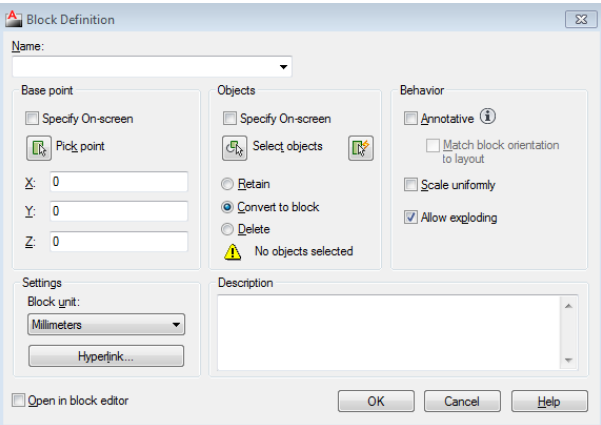

*Burada öncelikle oluşturulacak blok'a isim verilmesi gerekir. İsim, Name (isim) kısmına yazılır.*

*Daha sonra Select object (Obje seç) işaretlenerek, bloklanacak objeler seçilir ve enter yapılır. Böylece bloklama tamamlanmış olur.*

*Çir çizim ekranında çok sayıda bloklama yapmak mümkündür. Bloklanmış olan çalışmaları tekrar çizim üzerine almak için Insert Block (Kısayolu: I) komutundan faydalanılır.*

**Parça Çizgileri Sürekli Hale Getirmek**

**----------------------------------------------------------------------------------------------------**

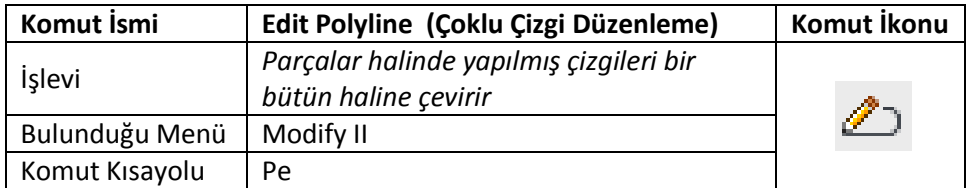

*Komut çalıştırıldığında bütün haline getirilmek istenen çizgilerden birisi tıklandığında "Do you want to turn it into one? <Y>" seçeneği karşımıza çıkar. Bu bölüm enter ile geçildiğinde, karşımıza çıkan seçeneklerden Join (Katmak) seçeneği seçilir. Daha sonra birleştirilmek istenen çizgi parçalarının tamamı seçilir ve enter yapılır. Daha sonra birkez daha enter yapılarak çizgiler bütünleştirilmiş olur.*

**----------------------------------------------------------------------------------------------------**

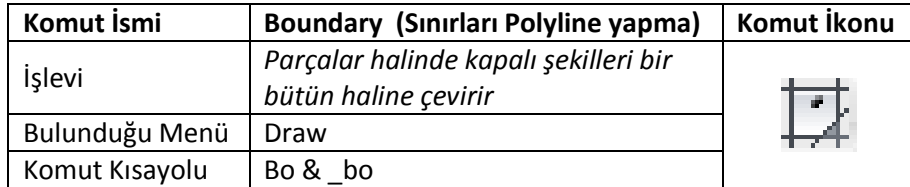

*Komut çalıştırıldığında aşağıdaki pencere ekrana gelir:*

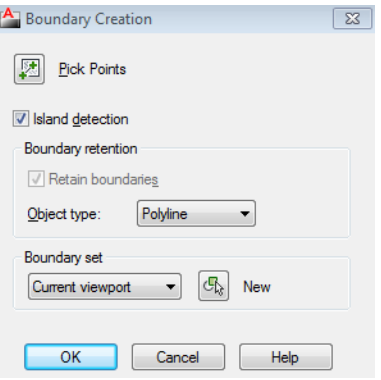

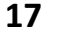

*Burada Pick Points (Nokta seçme) kısmı tıklandığında kutucuk kapanır ve imleç şekli değişir. Bu aşamada boundary yapılacak kapalı şeklin ortasında bir nokta tıklanır. Daha sonra enter yapılarak işlem tamamlanır.*

*Bu komutun kullanımında şu hususa dikkat etmemiz gerekir: Bu şekilde boundary yapıldığında, alt tarafta mevcut bulunan parçalı çizgiler aynen kalmakla beraber, geçerli katman kullanılarak bunun üzerinde yeni bir polyline hat oluşturulmuş olur. Yani, var olan bir çizginin üzerine bir kez daha çizgi oluşturulduğundan üst üste iki çizgi meydana gelmiş olur. Bu komut kullanıldığında altta kalmış olan eski çizgilerin silinmesi unutulmamalıdır.* 

**----------------------------------------------------------------------------------------------------**

**Çizimin ya da UCS (User Coordinate System) Kullanıcı Koordinat Sistemi'nin konumunun değiştirilmesi**

*AutoCAD çizimlerinde çizimin ekrandaki pozisyonunu UCS ikonuna göre yeniden belirlemek gerekebilir. Bunu iki farklı şekilde yapmak mümkündür:*

*1. Çizimi sabit tutup, UCS ikonunu çizimin istediğimiz yerine taşımak*

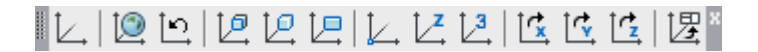

*UCS araç çubuğundaki ucs ikonu*  $\Box$ *tıklanarak komut çalıştırılmış olur. Daha sonra, mevcut çizimin her hangi bir yerini tıkladığımızda ikon buraya taşınmış olur.*

#### *2. UCS ikonunu sabit tutup, çizimi ikona göre taşımak*

*Bunu, bilinen UCS koordinatlarına göre kullanabilmek için öncelikle Absolite coordinates (Tam koordinatlar) seçeneğinin işaretli olması gerekir. Bu seçeneğin ayarlarına şöyle ulaşılır:*

*Mod göstericilerin üzerine sağ tıklanarak Settings… (Ayarlar) penceresi açılır.*

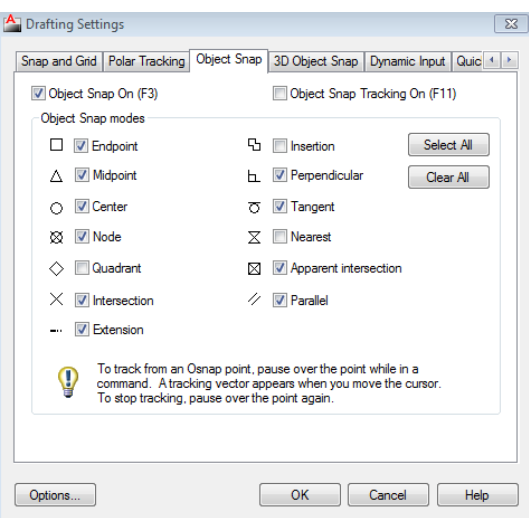

*Açılan pencereden Dynamic Input bölümü tıklanır.*

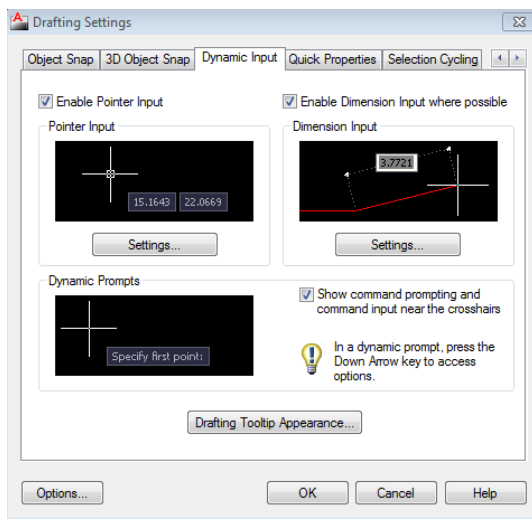

*Buradan, Pointer Input bölümündeki Settings… bölümüne girilir.*

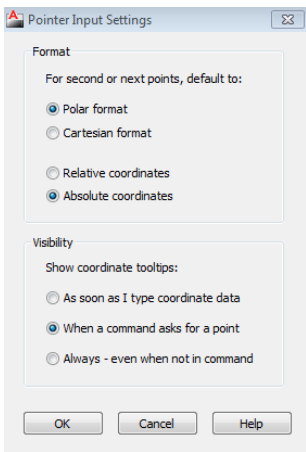

*Bu bölümdeki Format kısmından Absolute coordinates kısmı işaretlenerek, çizimi taşıma işlemine başlanabilir.*

*KISA YOL: Dynamic Input bölümünü tıkladığımızda karşımıza çıkan Drafting Settings penceresindeki Enable Pointer Input kutucuğunda bulunan işaret kaldırılırsa, taşıma kotlarının UCS ikonuna göre kabul edilmesi kısa yoldan ayarlanmış olur.*

*Bu genel ayarlardan sonra, öncelikle Move (Taşıma) komutu çalıştırılarak, taşınacak objelerin seçimi yapılır ve enter ile sonraki aşamaya geçilir. Bu aşamada taşınacak objenin referans noktası seçilir ve tekrar enter yapılır. Son aşamada ise X ve Y koordinatları yazılarak enter yapıldığında çizimin istediğimiz noktası UCS ikonuna göre konumlandırılmış olur.* 

*ÇOK ÖNEMLİ NOT: UCS ikonunun X ve Y koordinat doğrularının kesişim noktasının X ve Y koordinat değerleri 0,0 (sıfır, sıfır)'dır. Bu yüzden, taşınacak objenin referans noktasının koordinatları 0, 0 olarak girilmelidir.* 

**----------------------------------------------------------------------------------------------------**

**Auto Cad programı için karşılaşılabilecek bazı sorunlar ve çözüm yolları**

*SORUN: Ölçülendirme yapılmış çizimde taşıma ya da döndürme yapıldıktan sonra çizimde ya da ölçülerde deformasyon meydana gelmesi.*

*ÇÖZÜM: Tamamlanmış çizimde dda + Enter yapılır ve tüm çizim seçilir. Daha sonra tekrar Enter yapılır.*

*Eğer ölçülendirmeleri olan bir çizim yapılacağı belli ise, çizime başlanmadan önce komut satırına DIMASSOC (Dimassoc) yazılarak enter yapılır. Burada 2 olarak tanımlanmış değer 1 olarak değiştirildiğinde çizimin taşınması ya da döndürülmesi durumunda ölçülerde kayma meydana gelmez.*

*Ya da, komut satırına DIMDISASOCIATE (dimdisassociate) yazılarak enter yapılır. Sonra ölçüler seçilerek tekrar enter yapıldığında sorun çözülmüş olur.*

#### *SORUN: Auto Cad ekranındaki koordinat simgesinin kaldırılması*

*ÇÖZÜM: Komut satırına UCSICON (ucsicon) yazılıp enter yapılır. Seçeneklerden OFF (Kapalı) seçeneği seçilerek enter yapılır. İkonun tekrar görünmesi istendiğinde komut satırına aynı komut yazılarak bu kez ON (Açık) seçeneği tercih edilir. İkonun ekranda, ancak sabit kalması istenirse komut çalıştırıldıktan sonra karşımıza gelen seçeneklerden Noorigin seçeneği seçilmelidir.*

*\*\*\**

*\*\*\**

#### *SORUN: Kaydetmelerde BAK dosyasının oluşması.*

*ÇÖZÜM: ISAVEBAK sistem değişkeni ile BAK dosyasının oluşup oluşmamasını kontrol Etmek mümkündür. Komut satırına ISAVEBAK (isavebak) yazarak bu değişkene atanmış değişken değerini değiştirebiliriz. Bu değişkenin, 0 değeri BAK dosyasının oluşması istenmediğinde,* 

*1 değeri BAK dosyasının oluşması istendiğinde kullanılır.*

#### *SORUN: Çember, yay gibi eğrisel çizgilerin görüntü çözünürlüğünün düzenlenmesi.*

*ÇÖZÜM: Komut satırına VIEWRES (viewres) yazılarak enter tuşuna basılır. Karşımıza çıkan değer 1-20000 arasında değiştirilebilir. Bu değerin yüksek olması görüntü çözünürlüğünü yükseltir.*

*\*\*\**

*\*\*\**

*SORUN: Open (Aç), Save (Kaydet) gibi komutlarda pencere yerine komut satırının aktif olması (Yani Pencere gelmemesi)*

*ÇÖZÜM: Komut satırına FILEDIA (filedia) yazılarak enter tuşuna basılır. Karşımıza çıkan değer 1 olarak değiştirilir.*

*\*\*\**

*SORUN: Çizim çalışma ekranının rengini değiştirme.*

*ÇÖZÜM:* 

*Tools → Options → Display → Colors penceresi açılır ve Color (renk) kısmından istenilen renk seçilir.*

*\*\*\**

#### *SORUN: AutoCad kurulduğunda karşımıza çıkan değiştirilmiş arayüzün klasik görünüme çevrilmesi.*

#### *ÇÖZÜM:*

*Tools → Workspaces → AutoCad Classic seçimi yapılarak görünüm klasik görünüme değiştirilebilir. Ayrıca, ekranın sağ alt tarafında bulunan (Workspace Switching) ikonu tıklanarak ta açılan pencereden AutoCad Classic seçeneğiyle görünüm değiştirilebilir.*

*\*\*\**

#### *SORUN: Seçim yaparken sacede 1 obje seçilmesi, 2. Obje seçildiğinde ilk seçilen objenin seçiminin kalkması.*

#### *ÇÖZÜM:*

*Tools → Options → Selection →"Use Shift to add to selection" kutucuğunun işareti kaldırılır.* 

### **21**

*\*\*\**

#### *SORUN: Araç çubuklarının ekranda görünmemesi. (Kaybolması)*

*Çözüm:*

*Ctrl + 0 (Sıfır) tuşlarına birlikte basılarak araç çubuklarının görünmesi ya da görünmemesi sağlanabilir.*

#### *SORUN: Command (Komut) satırının ekranda görünmemesi. (Kaybolması)*

*Çözüm:*

*Ctrl + 9 (Dokuz) tuşlarına birlikte basılarak komut satırının görünmesi ya da görünmemesi sağlanabilir.*

*\*\*\**

*\*\*\**

#### *SORUN: Çizim ekranında menülerin (Menü çubuğunun) kaybolması.*

*ÇÖZÜM: Komut satırına "ribbon" (RIBBON) yazılır ve enter yapılır.*